Руководство пользователя по работе на Смарт POS-терминале Aisino A90 в приложении для приема оплаты платежными картами Lan-4Tap

ООО «Туссон»

# Содержание

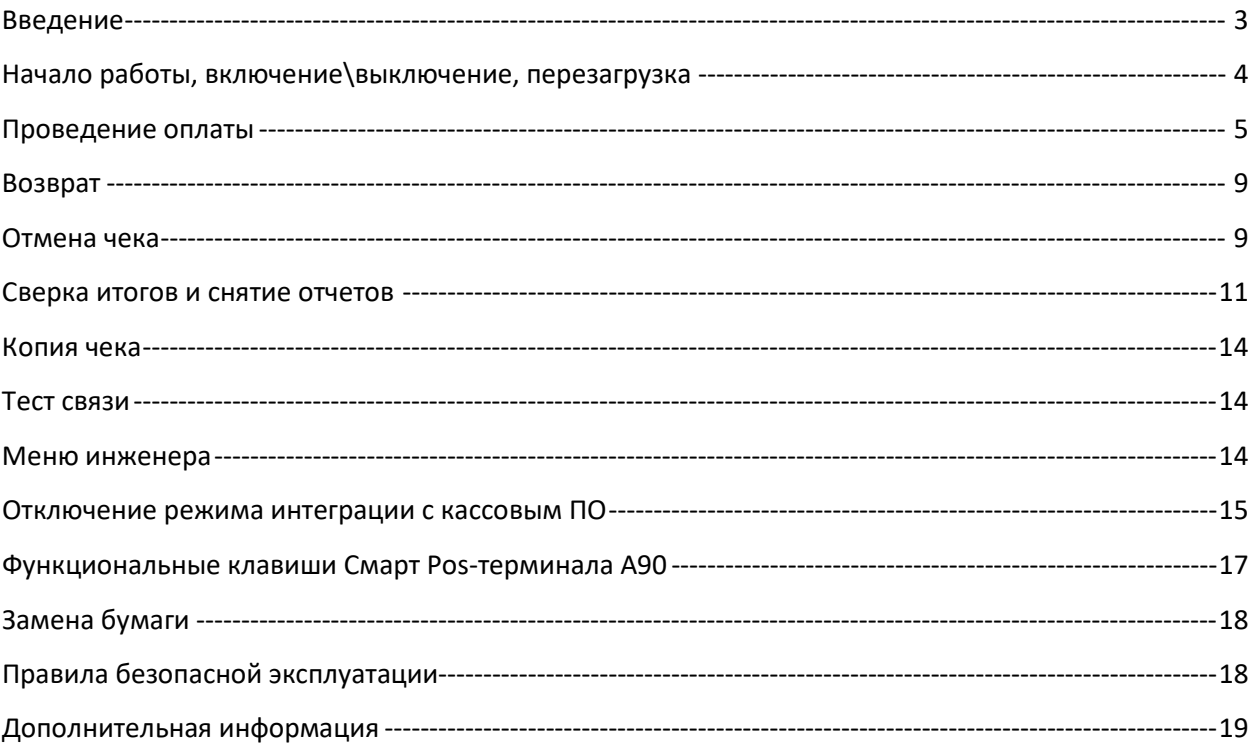

## **Введение**

<span id="page-2-0"></span>Настоящее руководство предназначено для организаций торговли и сервиса (далее - ОТС) и подробно описывает действия пользователя, которые необходимо знать для работы в приложении Lan-4Tap на Смарт POS-терминале Aisino A90 (рисунок 1).

Терминал оснащен встроенным высокоскоростным графическим термопринтером, встроенным считывателем для чтения информации с магнитной полосы карточки, слотом для чиповых карточек, бесконтактным ридером для проведения операций с использованием бесконтактного интерфейса, а также дисплеем, предназначенным для отображения цифровой и символьной информации.

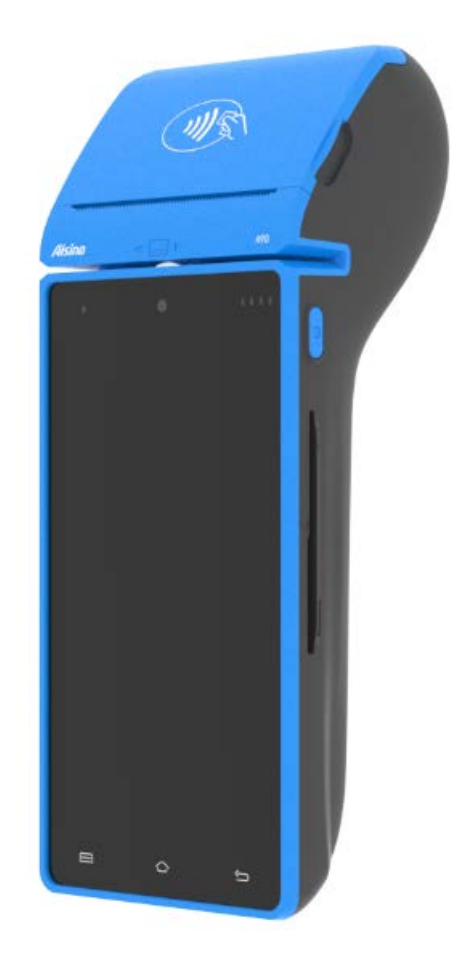

Рисунок 1. Внешний вид Смарт POS-терминала Aisino A90

## **Начало работы, включение\выключение, перезагрузка**

<span id="page-3-0"></span>Включите терминал, удерживая соответствующую кнопку включения\выключения (рисунок 2).

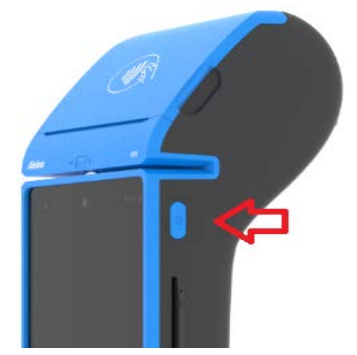

Рисунок 2. Кнопка включения\выключения

Отпустите клавишу после появления логотипа производителя «Aisino» и дождитесь загрузки рабочего стола. Затем запустите ярлык приложения Lan-4Tap (рисунок 3) и ожидайте появления начальной заставки с логотипом компании (рисунок 4). Для начала работы коснитесь экрана (либо значка в виде шестеренки или гаечных ключей в верхнем левом углу экрана).

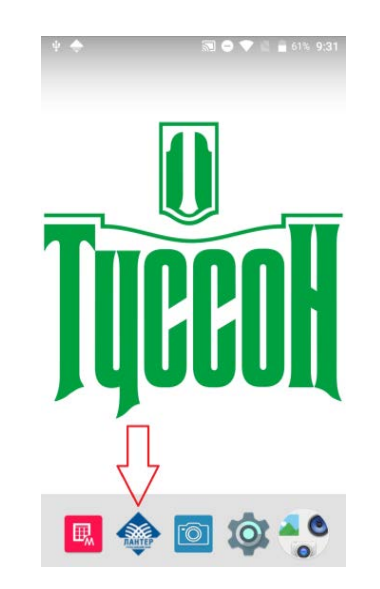

Рисунок 3. Рабочий стол и ярлык приложения Lan-4Tap

Для выключения\перезагрузки терминала удерживайте кнопку включения\выключения до появления меню, в котором необходимо выбрать соответствующий пункт: либо «Отключить питание», либо «Перезагрузить».

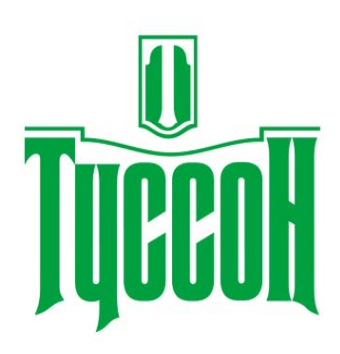

Для начала работы коснитесь экрана

Рисунок 4. Начальная заставка приложения Lan-4Tap

## <span id="page-4-0"></span>**Проведение оплаты**

Для проведения расчета с покупателем в основном меню выберите пункт 1 «Кассир» (пароль:1111), затем операцию 1 «Оплата» (рисунок 5).

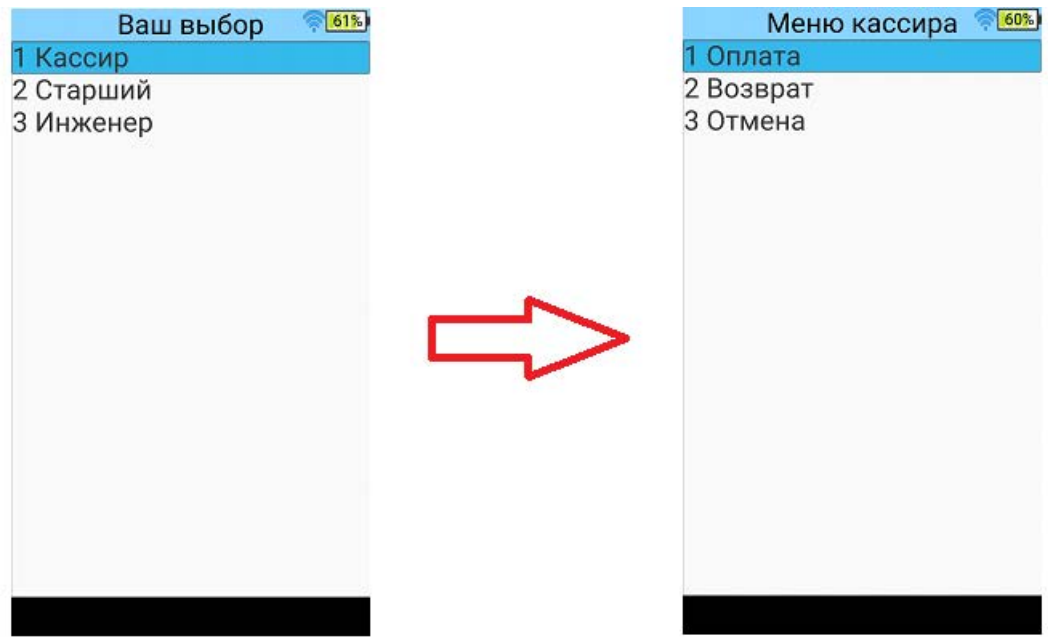

Рисунок 5. Основное меню и меню кассира с выбором операций

Коснитесь поля ввода суммы для появления цифровой клавиатуры и введите необходимую сумму (рисунок 6). Сумма вводится поразрядно (цифры набираются по порядку).

Используйте клавишу **х** для удаления ошибочно набранных цифр и коррекции набираемой суммы. Знак « . » для отделения десятичной части от целой набирать не

нужно. Цифры автоматически переходят в целую часть при наборе. Суммы, состоящие только из целой части (с нолем копеек), набираются с двумя нолями в конце.

#### *Примеры ввода:*

*- набор суммы 364 рубля 5 копеек - набираем по порядку «3», «6», «4», «0», «5», получаем необходимую сумму: 364.05;*

*- набор суммы в 1 рубль - набираем «1», «0», «0», получаем необходимую сумму:1.00.*

Окончание ввода суммы подтверждается клавишей , и приложение перейдет на экран предъявления карты (рисунок 7). Карта предъявляется одним из возможных способов (рисунок 8): проводим магнитной полосой в соответствующей секции терминала (магнитной полосой к дисплею); вставляем чип до упора в боковой разъем (чипом вверх); прикладываем карту (мобильное устройство и т.п.) к области считывания (к крышке чекового принтера).

| 60%<br>Оплата                           | $\checkmark$  | Ħ              | B       | 圁<br>個            |
|-----------------------------------------|---------------|----------------|---------|-------------------|
|                                         |               | Оплата         |         | 55%               |
| Введите сумму<br><b>BYN 0.00</b><br>123 | Введите сумму |                |         | BYN 364.05<br>123 |
| $\leftarrow$                            | 1             | $\overline{2}$ | 3       |                   |
|                                         | 4             | 5              | 6       | ï                 |
|                                         | 7             | 8              | 9       | ø                 |
|                                         | ٠             | 0              | Русский |                   |

Рисунок 6. Экран ввода суммы

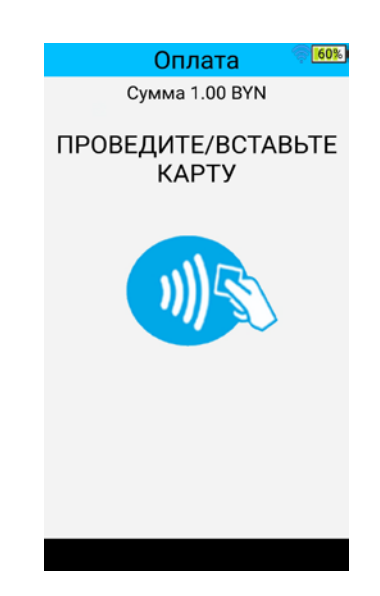

Рисунок 7. Экран предъявления карты

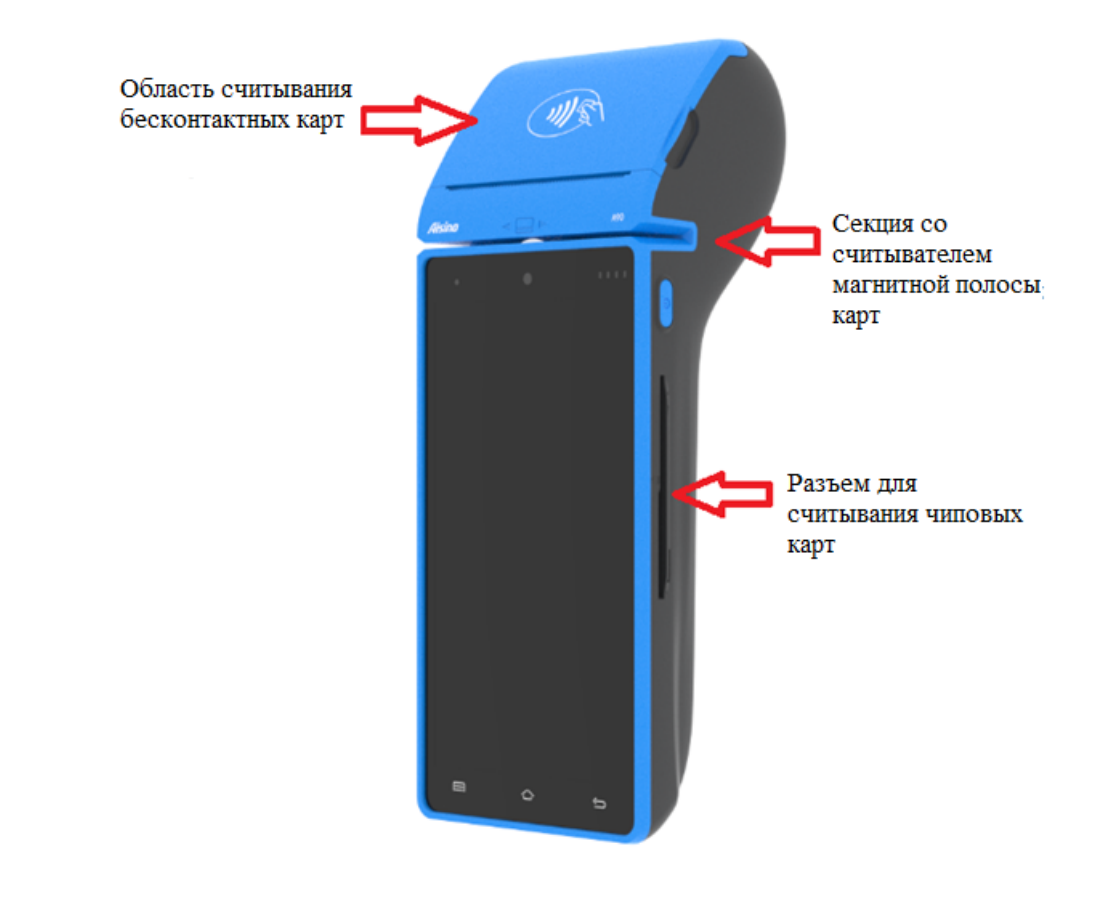

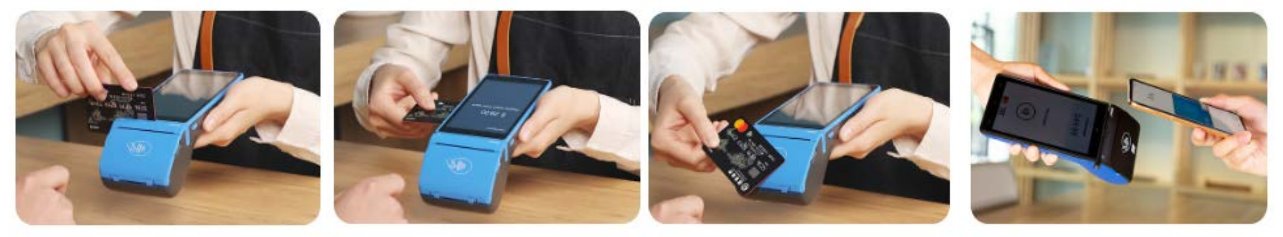

Рисунок 8. Расположение считывателей и способы предъявления платежной карты: магнитная полоса, чип, бесконтактная оплата

Далее после считывания платежной карты при необходимости проводится идентификация держателя карты и отправляется запроса в банк, после обработки которого печатается карт-чек с кодом ответа процессингового центра<sup>[1](#page-6-0)</sup> об успешной оплате либо отказе в проведении операции. Эта же информация отображается на дисплее терминала (рисунок 10).

В зависимости от настроек банка-эмитента<sup>[2](#page-6-1)</sup> и банка-эквайера<sup>[3](#page-6-2)</sup> по условиям идентификации держателя карточки, возможны следующие варианты идентификации:

• с обязательным вводом ПИН-кода;

<span id="page-6-0"></span><sup>1</sup> **Процессинговый центр** – отдельная организация либо структурное подразделение банка, осуществляющие взаимодействие между участниками расчётов и обеспечивающие проведение обработки операций с пластиковыми картами.

<span id="page-6-1"></span><sup>2</sup> **Банк-эмитент** - банк-резидент, банк-нерезидент, осуществляющий выпуск (эмиссию) карт и принявший на себя обязательства по перечислению денежных средств со счетов клиентов в соответствии с условиями договоров об использовании карт и (или) принявший на себя обязательства по перечислению денежных средств в соответствии с условиями кредитных договоров, предусматривающих предоставление кредита при использовании кредитной карты.

<span id="page-6-2"></span><sup>3</sup> **Банк-эквайер** - банк, юридическое лицо - нерезидент, иностранная организация, не являющаяся юридическим лицом по иностранному праву, заключившие с ОТС договоры по приему и обработке информации о платежах, совершенных при использовании карт их держателями, осуществлению расчетов по указанным платежам в соответствии с заключенными договорами и обслуживающие держателей карт по операциям при использовании карт.

- с вводом ПИН-кода по желанию клиента;
- без ввода ПИН-кода (идентификация по подписи);
- без идентификации.

Если ввод ПИН-кода обязателен, на дисплее терминала появится экран ввода ПИН (рисунок 9). Предложите держателю карточки ввести ПИН-код и подтвердить его зеленой клавишей. Желтой клавишей выполняется коррекция (удаление) ошибочно введенных в процессе набора цифр.

# *Обратите внимание, что цифры на клавиатуре ввода ПИН расположены в случайном порядке, и их расположение меняется для каждой операции.*

Если для платежной карты ввод ПИН-кода не требуется, терминал продолжит выполнение операции без запроса ввода ПИН. На карт-чеке распечатается поле для подписи, в котором держатель карты должен поставить подпись, а пользователь – сверить эту подпись с образцом подписи на платежной карте. Тем самым держатель карты подтвердит ее принадлежность. В случае несовпадения подписи действуйте в соответствии с руководством банка-эквайера (руководство держателей платежных карт; как правило, находятся в открытом доступе в разделе эквайринга на сайте каждого банка).

В случае если банком-эмитентом разрешен выбор способа идентификации владельца, держатель карты может отказаться от ввода ПИН-кода, нажав красную клавишу при пустом поле ввода ПИН. Операция будет одобрена и проведена (на карт-чеке распечатается поле для подписи). Если выбор способа идентификации запрещен банкомэмитентом, операция будет отклонена (распечатается чек «Отказано» с кодом ответа процессингового центра).

В случае проведения платежа бесконтактным способом, если сумма платежа в пределах лимита, установленного банком-эквайером, то операция будет проведена без идентификации держателя карты, а на карт-чеке будет напечатано сообщение «Подпись клиента не требуется» (см. чек на рисунке 11).

| 5 ● ▼ ■ 69% 17:20<br>Оплата [Белкарт]:<br>VAAMS' |              |         |  |  |  |
|--------------------------------------------------|--------------|---------|--|--|--|
|                                                  | 4.00 BYN     |         |  |  |  |
| $\cdot$                                          |              |         |  |  |  |
| 7                                                | 5            | 4       |  |  |  |
| 9                                                | 6            | 2       |  |  |  |
| 8                                                | 1            | Ω       |  |  |  |
|                                                  | 3            |         |  |  |  |
| x<br>Cancel                                      | <b>Clear</b> | Confirm |  |  |  |

Рисунок 9. Экран ввода ПИН

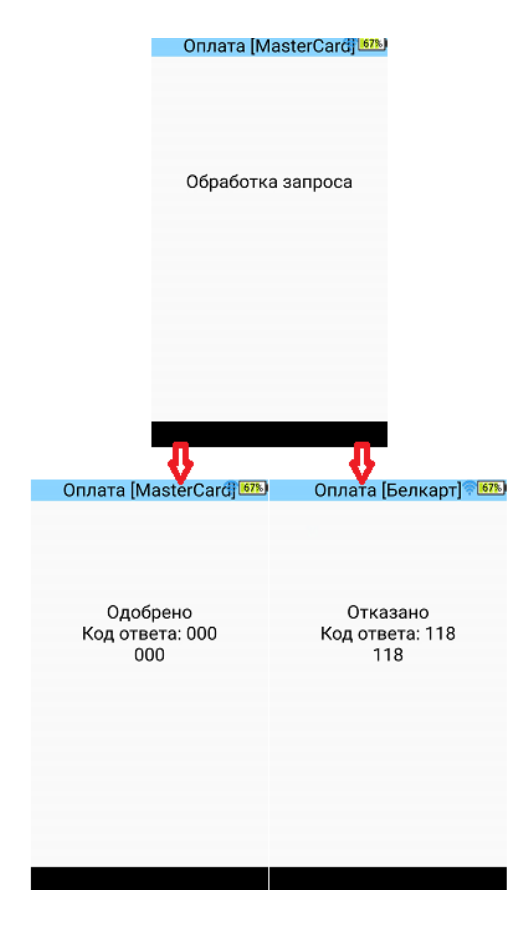

Рисунок 10. Обработка запроса и результат операции

## <span id="page-8-0"></span>**Возврат**

Операция «Возврат» выполняется при необходимости вернуть денежные средства держателю карты уже после закрытия смены (выполнения сверки итогов), в которую проводилась оплата, либо при необходимости вернуть только часть средств от общей суммы всей операции. По требованию большинства банков-эквайеров возврат осуществляется на ту же карту, с которой проводилась оплата (см. руководство банкаэквайера). Срок возврата денежных – до 14 дней.

Действия пользователя для выполнения возврата аналогичны действиям при операции «Оплата» за тем лишь исключением, что подзаголовок операции на дисплее и в чеке будет соответственно «Возврат». В меню кассира (рисунок 5) выбирается пункт 2 «Возврат», далее вводится сумма (рисунок 6), предъявляется карта (рисунок 7), вводится ПИН при необходимости (рисунок 9), выполняется обработка запроса, на дисплее отображается ответ процессингового центра (рисунок 10) и печатается карт-чек.

#### <span id="page-8-1"></span>**Отмена чека**

Операцию «Отмена» можно выполнять в текущую смену (в большинстве случаев, это тот же день, когда проводилась оплата), пока не выполнена операция «Сверка итогов» (смена за день не закрывалась). Денежные средства возвращаются клиенту в полном объеме и, в большинстве случаев, сразу после выполнения данной операции либо в течение дня проведения операции.

Для выполнения отмены необходимо выбрать соответствующий пункт 3 «Отмена» в меню кассира (рисунок 5). На дисплее отобразится запрос на ввод номера чека оплаты (номер чека указан в «шапке» карт-чека), который необходимо отменить (рисунок 11).

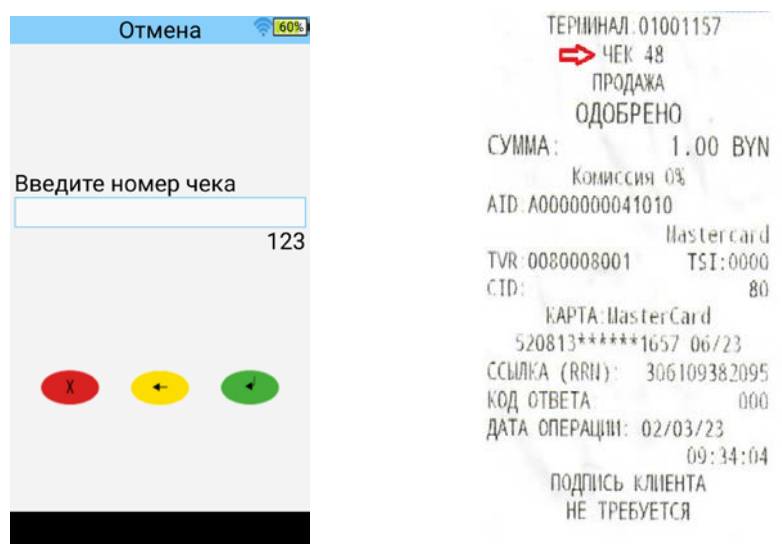

Рисунок 11. Экран ввода номера чека при отмене и пример карт-чека

Вводим номер чека, и из журнала операций по номеру «подтягивается» сумма. Пользователю необходимо подтвердить выполнение операции, нажав зеленую клавишу на дисплее (рисунок 12). Далее приложение переходит на экран предъявления карты (рисунок 7) с подзаголовком «отмена», и выполняются стандартные действия: проводится\вставляется\прикладывается карта, обрабатывается запрос, отображается ответ на дисплее и печатается карт-чек.

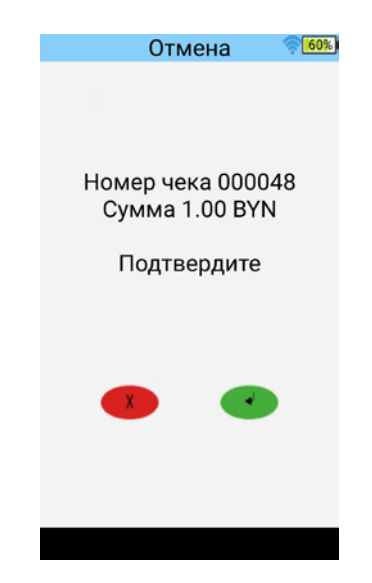

Рисунок 12. Экран подтверждения отмены

Карта при проведении операции «Отмена» всегда предъявляется только та, с которой проводилась отменяемая операция «Оплата». При предъявлении другой карты на дисплее отображается сообщение о неверном номере предъявленной карты (рисунок 13).

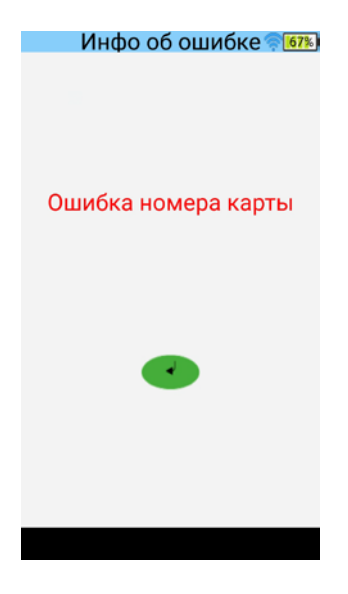

Рисунок 13. Реакция Lan-4Tap на предъявление неверной карты при отмене

#### <span id="page-10-0"></span>**Сверка итогов и снятие отчетов**

По итогам проведенных за день на терминале операций необходимо провести закрытие смены, в результате которого произойдет отсылка электронного реестра операций в банк и распечатка отчета. Перечисление ОТС сумм по безналичным платежам с использованием платежных карт производится банком только после получения и обработки электронного реестра по безналичным платежам, который передается во время закрытия смены. Поэтому необходимо следить за своевременным закрытием смены по операциям с платежными картами. Банк-эквайер может не перечислить ОТС денежные средства в случае несвоевременного закрытия смены.

Для того, чтобы выполнить операцию «Сверка итогов», в основном меню (рисунок 5) выберите пункт 2 «Старший» (пароль:2222), далее – пункт 3 «Сверка итогов» (рисунок 14). Выполняется запрос в банк, печатается отчёт и очищается журнал операций (снять копию чека за текущую смену или выполнить отмену станет невозможным). На дисплее терминала и в «шапке» отчета будет отображена информация о том, совпали итоги либо нет (сообщение: «итоги совпали\не совпали» (рисунок 16).

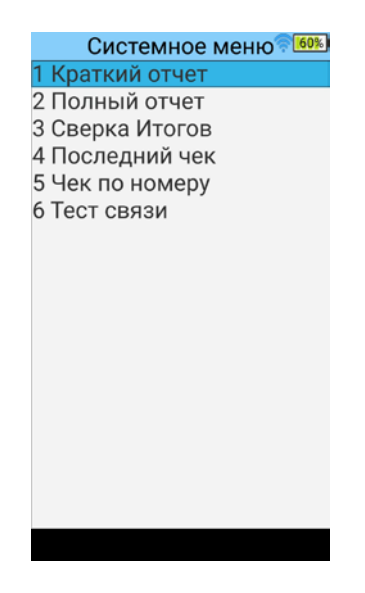

Рисунок 14. Системное меню «Старший»

В зависимости от результата сверки отчет будет иметь краткий («совпали») либо полный («не совпали») вид. В кратком отчете (рисунок 15) отображаются общие суммы проведенных транзакций по типам карт в привязке к международным платежным системам.

| SummaryReport        |                   |
|----------------------|-------------------|
| Териинал             | 01001157          |
| ДАТА(ТЕРИННАЛ)       |                   |
|                      | 02/03/23 09:36:59 |
| <b>BANKTA</b>        | BYN               |
| TMN KAPT: MasterCard |                   |
| Прода≰а              | L.06 BYN          |
| Отвена               | <b>L.OG BYN</b>   |
| <b>HTOFO</b>         |                   |
| <b>ДЕБЕТ</b>         | <b>BYH</b>        |
| КОМКСИЯ:             | BYH               |
| КРЕДИТ:              | BYH               |
| ОБЩ ИТОГ.            | <b>BYN</b>        |
| ITOFO:               |                   |
| ДЕБЕТ:               | BYN               |
| <b>FOLLICCUS</b>     | BYN               |
| СКИДКА               | BYN               |
| КРЕДИТ               | BYN               |
| OTUEHN AEENT:        | BYN               |
| <b>OTHERN KPEANT</b> | BYN               |
|                      | 0.00.<br>BYN      |

Рисунок 15. Краткий отчет

В полном отчете (рисунок 16) в дополнение к общим суммам печатается информацию о каждом карт-чеке в отдельности.

| Сверка Итогов                |                   |
|------------------------------|-------------------|
| Итоги не совпали             |                   |
| Терминал:                    | 01001157          |
| ДАТА(ТЕРШІНАЛ)               |                   |
|                              | 02/03/23 09:38:09 |
| 4eK:48                       | Смена: 1          |
| Операция: Продажа            |                   |
|                              | Сумма: 1.00 ВҮН   |
| AID: A0000000041010          |                   |
|                              | MasterCard        |
| TVR: 0080008001              | TSI: 0000         |
| <b>KAPTA</b>                 | Mastercard        |
| 520813******1657             |                   |
| ССЫЛКА:                      | 306109382095      |
| ДАТА(ТЕРШІНАЛ)               |                   |
|                              | 02/03/23 09:34:04 |
| Код авториз : koд ответа:000 |                   |
| $40K \cdot 49$               | Смена: 1          |
| Операция: Отмена             |                   |
|                              | Сунма: 1.00 ВҮН   |
| AID. A0000000041010          |                   |
|                              | MasterCard        |
| TVR 0080008001               | TSI: 0000         |
| KAPTA:                       | Mastercard        |
| 520813******1657             |                   |
| <b>ССЫЛКА:</b>               | 306109382095      |
| ДАТА(ТЕРИИНАЛ)               |                   |
|                              | 02/03/23 09:34:04 |
| Код авториз.:Код ответа:400  |                   |
| <b>ВАЛЮТА</b>                | <b>BYH</b>        |
| TИП KAPT: MasterCard         |                   |
| Продака                      | 1.00 BYN          |
| отмена                       | 1.00 BYN          |
| итого                        |                   |
| ДЕБЕТ:                       | <b>BYN</b>        |
| KOMMCCMЯ:                    | <b>BYN</b>        |
| КРЕДИТ-                      | BYN               |
| ОБЩ. ИТОГ                    | BYN               |
| итого:                       |                   |
| ДЕБЕТ:                       | BYN               |
| <b>КОМИССИЯ</b>              | <b>BYN</b>        |
| СКИДКА:                      | <b>BYN</b>        |
| КРЕДИТ:                      | BYN               |
| ОТЫЕНЫ ДЕБИТ:                | BYN               |
| ОТЫЕНЫ КРЕДИТ:               | BYN               |
|                              | 0.00<br>BYN       |
| <b>DTHET</b>                 | <b>3AKOHMEH</b>   |

Рисунок 16. Полный отчет

В случае несовпадения итогов (общая сумма в журнале операций терминала не совпадает с суммой денежных средств, поступивших в банк) и получения полного отчета при закрытии смены на терминале, необходимо обратиться в банк для самостоятельной сверки проведенных за смену операций по картам.

Также для исключения ситуации расхождения общей суммы операций, проведенных на терминале, с общей суммой операций с платежными картами, проведенных на кассовом аппарате [в кассовом программном обеспечении (далее – кассовом ПО)], рекомендуется проводить самоконтроль: перед закрытием смены снимать на терминале краткий либо полный отчет [соответствующие пункты есть в системном меню (рисунок 14)] и сверять с кассовым промежуточным отчетом.

# *При выборе пунктов 1 «Краткий отчет» или 2 «Полный отчет» происходит печать выбранного отчета, но смена не закрывается. Печатать отчеты можно многократно, но до выполнения сверки итогов и очистки журнала операций.*

## <span id="page-13-0"></span>**Копия чека**

При необходимости распечатки копии карт-чека (например, по просьбе покупателя, при замятии чековой ленты в процессе печати, сбое приложения либо отключении терминала до окончания печати и т.п.) воспользуйтесь системным меню «Старший» (рисунок 14). Для печати копии последнего карт-чека выберите пункт 4 «Последний чек», для печати копии любого карт-чека – пункт 5 «Чек по номеру». Приложение попросит ввести номер необходимого чека. Вводите номер, подтверждаете, и карт-чек распечатывается [принцип аналогичен выбору чека при операции «Отмена» (рисунок 11)].

#### <span id="page-13-1"></span>**Тест связи**

Для проверки связи с банком (процессинговым центром) воспользуйтесь системным меню «Старший» (рисунок 14). Выбрав пункт 6 «Тест связи», на процессинговый центр приложением будет послан запрос. В случае получения ответа на данный запрос на дисплее и на чеке будет отображено сообщение «Одобрено» (код ответа «000»), что говорит о том, что связь успешна. В случае отсутствия ответа на посланный запрос (связь отсутствует) на дисплей и на чек будет выведено сообщение «отказано» (код ответа «Z3», если терминал подключен к сети Интернет с помощью мобильной связи либо Wi-Fi, но ответа нет; код ответа «CE» - при полном отсутствии подключения к сети Интернет).

*Причинами отсутствия связи могут быть, например, проблемы с мобильной связью или Интернетом в месте установки терминала, техническая неисправность самого терминала, сбои или технологические работы на процессинговом центре***.** 

#### <span id="page-13-2"></span>**Меню инженера**

Меню инженера (рисунок 17) используется для диагностики и параметризации POS-терминала. Как правило, для входа в меню необходимо ввести пароль, а пользователями меню может применяться совместно с инженером либо специалистом Контакт-центра при удаленном решении проблемы.

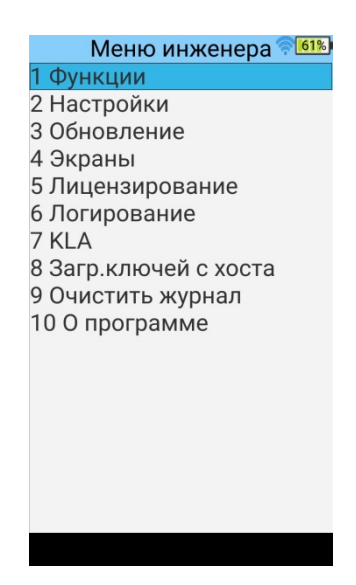

Рисунок 17. Меню инженера

#### <span id="page-14-0"></span>**Отключение режима интеграции с кассовым ПО**

Одним из примеров использования меню инженера пользователем является отключение режима работы Lan-[4](#page-14-1)Tap - «через ККМ»<sup>4</sup>. Отключение данной настройки может понадобиться в случае, когда необходимо провести операцию в приложении Lan-4Tap без участия кассового ПО (например, обнаружено расхождение сумм в отчетах терминального и кассового ПО). При включенном режиме «через ККМ» при попытке войти в меню кассира на дисплее появится сообщение «Запрещено для этого терминала» (рисунок 18).

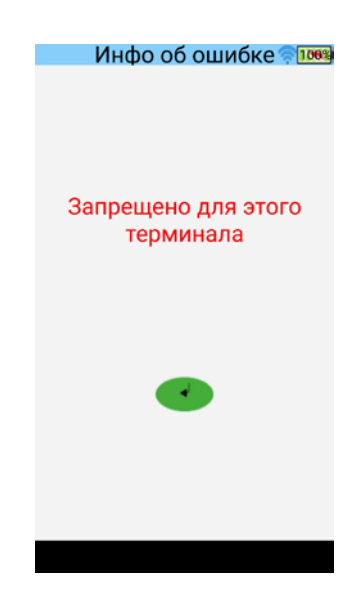

Рисунок 18. Попытка входа в меню «Кассир» в режиме «через ККМ»

Для отключения данного режима в меню инженера необходимо выбрать пункт 2 «Настройки», далее - 2 «Настройка связи» > 2 «Каналы» > 3 «Через ККМ» > «ККМ включен:TCPSERVER». На дисплее отобразить вопрос «Выключить работу через ККМ?».

<span id="page-14-1"></span><sup>4</sup> работа в режиме «через ККМ» - управление работой приложения Lan-4Tap через кассовое ПО; как правило, в таком режиме через интерфейс приложения Lan-4Tap пользователь действий не выполняет, а вызов всех операций по платежным картам осуществляется через кассовое ПО.

Подтверждаем зеленой клавишей на дисплее. Статус пункта 1 в меню «Через ККМ» станет «ККМ выключен» (рисунок 19). Возвращаемся в начальное меню приложения функциональной клавишей терминала (см. рисунок 20), проводим необходимые действия в меню кассира и включаем режим обратно в том же порядке. Подтверждаем зеленой клавишей вопрос «Включить работу через ККМ?», который отобразится после нажатия на пункт «ККМ выключен», установится статус – «ККМ включен:TCPSERVER», и перезагружаем терминал.

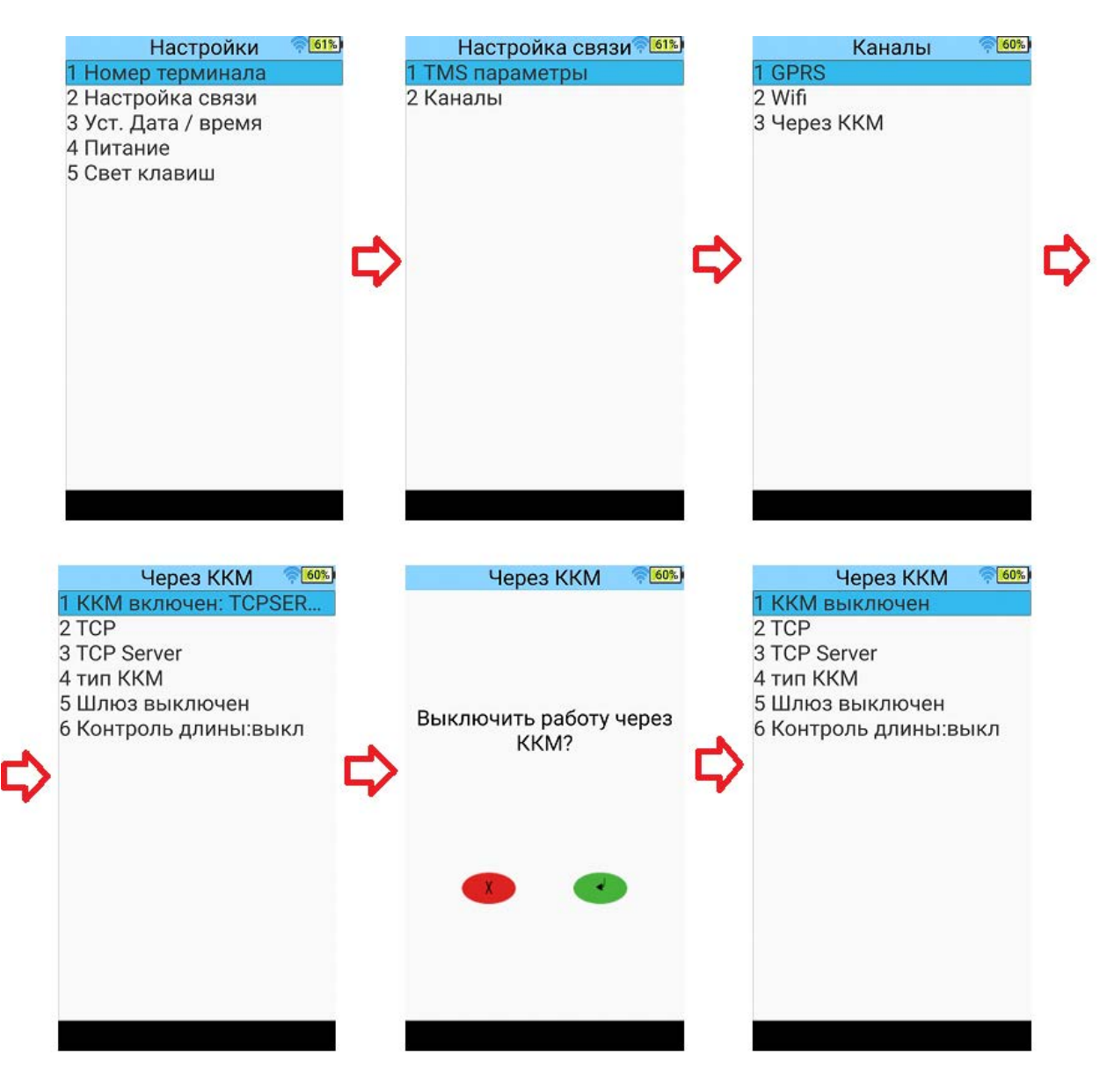

Рисунок 19. Отключение режима «Через ККМ»

# **Функциональные клавиши Смарт Pos-терминала A90**

<span id="page-16-0"></span>При работе на терминале можно использовать функциональные клавиши (рисунок 20), расположенные внизу под дисплеем:

- клавиша  $\Box$  сворачивает все открытые приложения и окна в маленькие «плитки», между которыми можно быстро переключаться либо закрыть;
- клавиша полностью сворачивает все открытые приложения и окна и возвращает пользователя на рабочий стол;
- клавиша  $\Rightarrow$  возвращает пользователя в предыдущее меню (например, нажав из меню кассира или системного меню данную клавишу, приложение выйдет на начальную заставку с логотипом компании).

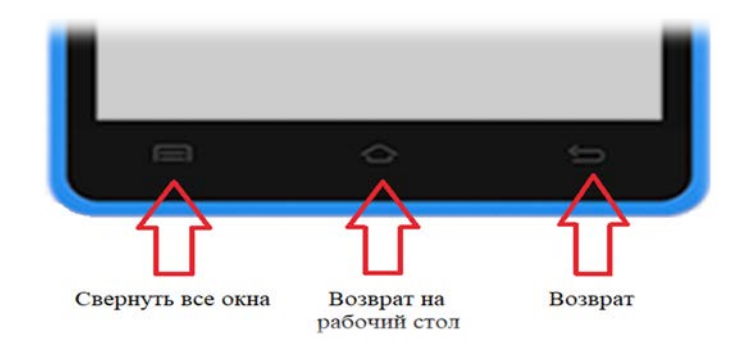

Рисунок 20. Функциональные клавиши

# **Замена бумаги**

<span id="page-17-0"></span>Для установки рулона бумаги потяните за специально предназначенные выступы («ушки») на крышке принтера (рисунок 21) вверх для открытия отсека для бумажной ленты. Установите новый рулон (ролик протяжки бумаги, установленный на крышке принтера, должен прижимать внутреннюю сторону термобумаги на рулоне) и аккуратно закройте крышку до щелчка.

Размеры рулона используемой термобумаги: ширина – 58 мм, наружный диаметр – 40 мм.

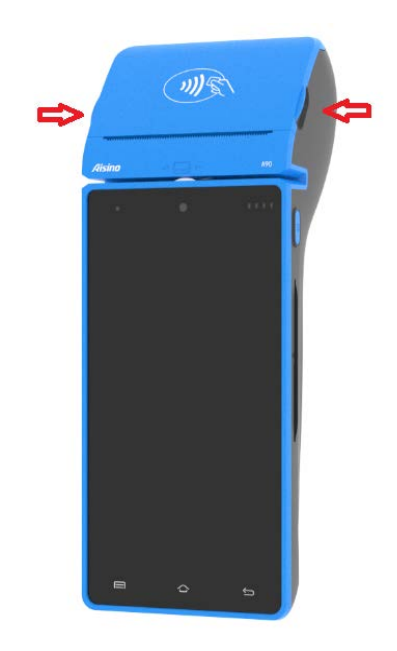

Рисунок 21. Крышка принтера и «ушки» для ее открытия

# <span id="page-17-1"></span>**Правила безопасной эксплуатации**

#### *Правила безопасной эксплуатации Оборудования:*

- запрещается разбирать Оборудование;
- обслуживание Оборудования допускается только квалифицированным персоналом в сервисном центре;
- Оборудование питается от встроенной аккумуляторной батареи и заряжается с помощью зарядного устройства от сети переменного тока напряжением 100- 240В и частотой 50/60Гц. После полной зарядки аккумуляторной батареи необходимо отключить Оборудование от сети электропитания;
- подключайте Оборудование только к исправным розеткам сети электропитания;
- для зарядки Оборудования используйте только предназначенные для этого штатное зарядное устройство и кабель, входящие в комплект Оборудования (расположение разъема для подключения зарядного устройства указано на рисунке 22);
- во избежание выхода из строя не включайте Оборудование в сеть электропитания во время грозы;

 храните и эксплуатируйте Оборудование вне досягаемости детей, домашних и других животных, в т.ч. насекомых.

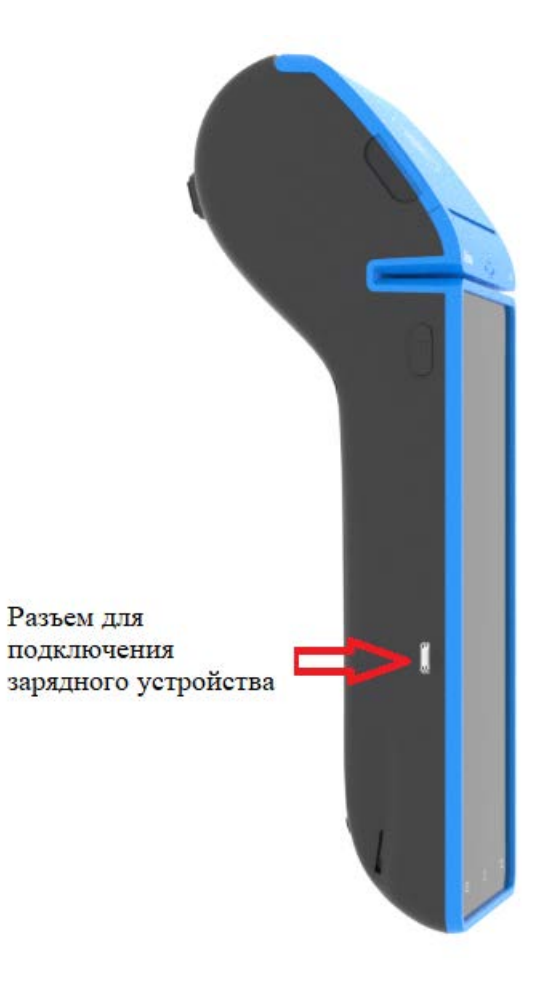

Рисунок 22. Расположение разъема подключения зарядного устройства

# <span id="page-18-0"></span>**Дополнительная информация**

Установку, программирование и техническое обслуживание Смарт POSтерминалов Aisino A90, а также обучение персонала осуществляют специалисты ООО «ТУССОН».

Номера Контакт-центра компании ТУССОН:

+375 17 389 76 77;

+375 29 310 40 46;

+375 29 560 53 68;

+375 29 620 46 22.